## **Title: Creating Requisitions for the Next Fiscal Year**

Purchases intended to be paid for with the next fiscal year's funds must have a budget date that reflects the next fiscal year. Requisitions should be completed as usual with the addition of the five steps detailed below.

## **Setting up the Requisition for the Next Fiscal Year**

Follow the appropriate steps for setting up a requisition. If needed, these steps can be found on the [Requisitions in ePro 9.2 webpage.](https://www.untsystem.edu/hr-it-business-services/procurement/purchasing/requisitions-epro-92) Select the document for the appropriate requisition limit amounts. After completing the Chartfield information follow these additional steps to assign the requisition to the next fiscal year.

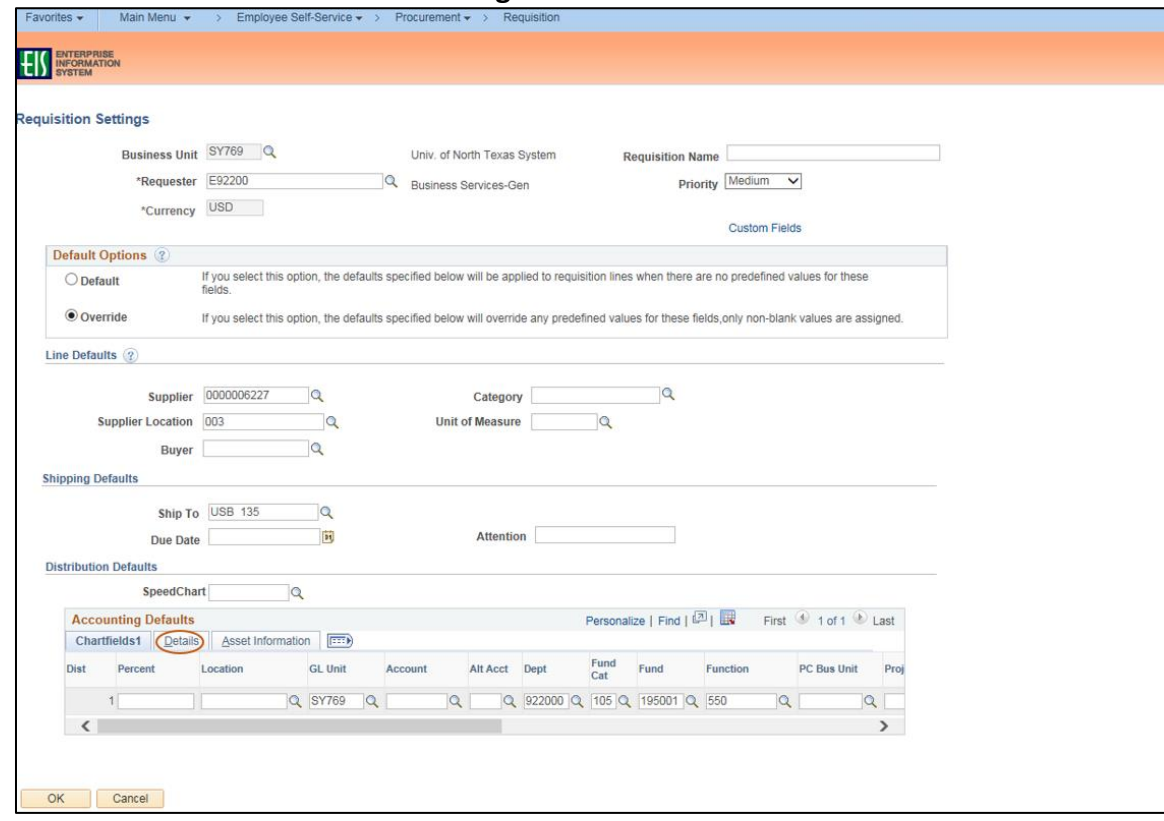

1. Click the **Details** tab in the **Accounting Defaults** box.

2. Click the calendar icon in the **Budget Date** field.

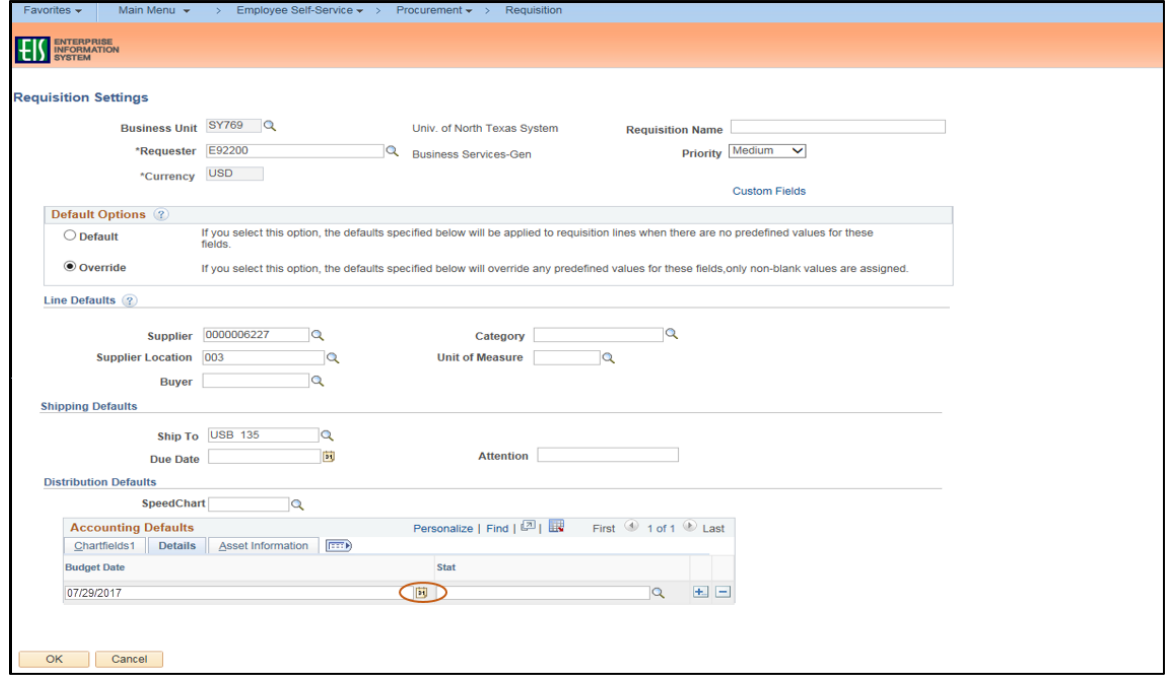

3. Select a date on or after September 1 of the next fiscal year.

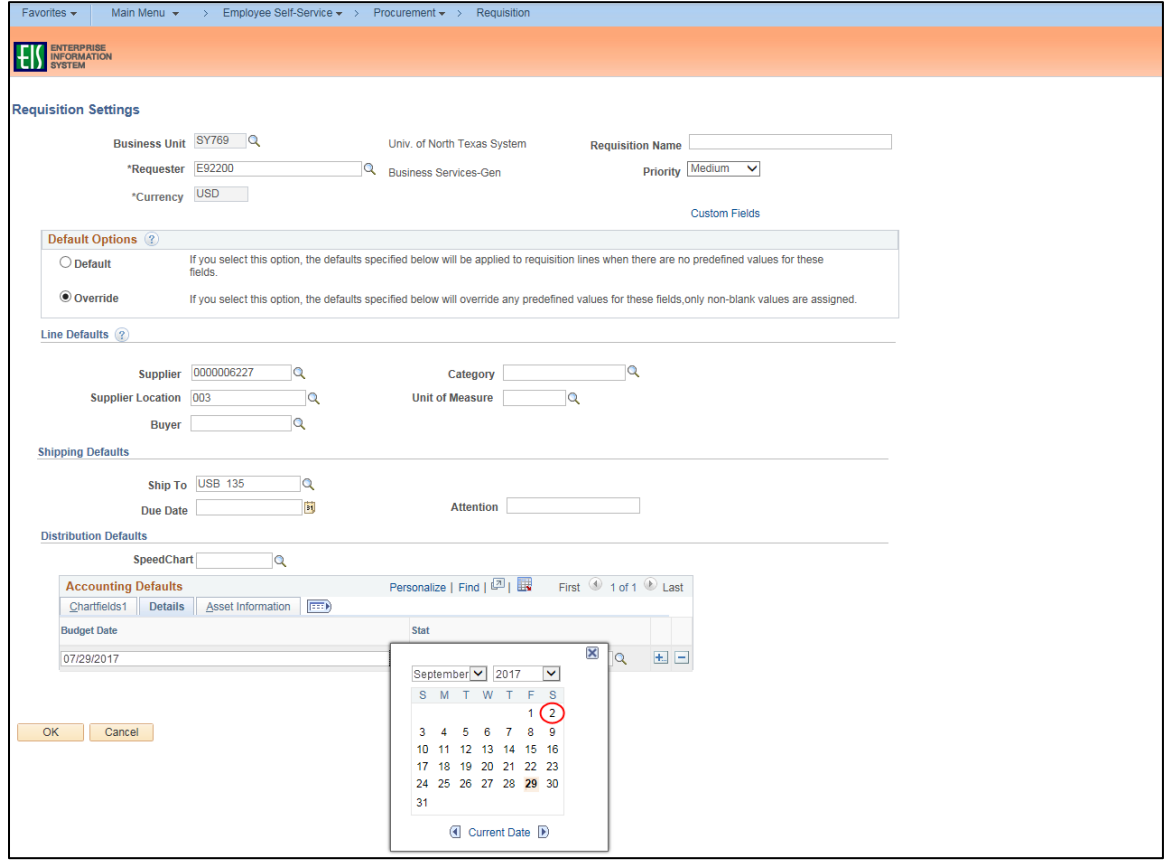

- 4. Click **OK**.
- 5. Continue with the usual steps for Creating the Requisition. This section can be found within the Requisition Process documentation on the [Requisitions in ePro 9.2 webpage.](https://www.untsystem.edu/hr-it-business-services/procurement/purchasing/requisitions-epro-92)

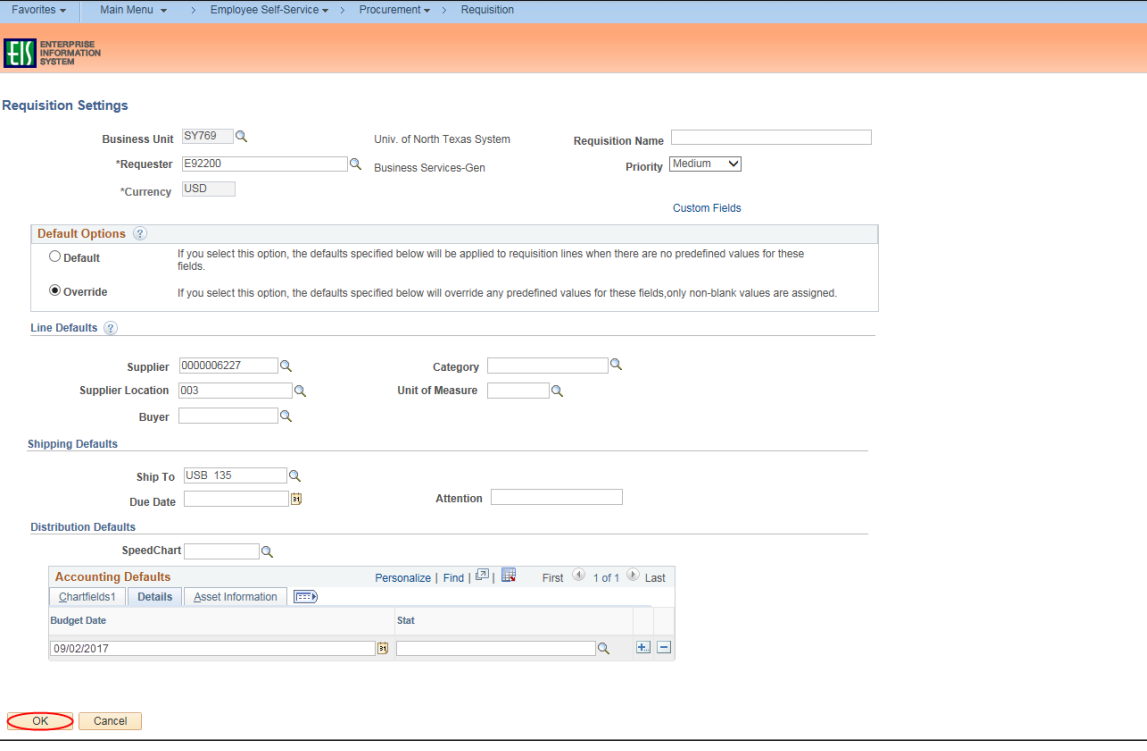